# **TASCAM**

# **US-200 USB 2.0 Audio/MIDI Interface**

# 取扱説明書

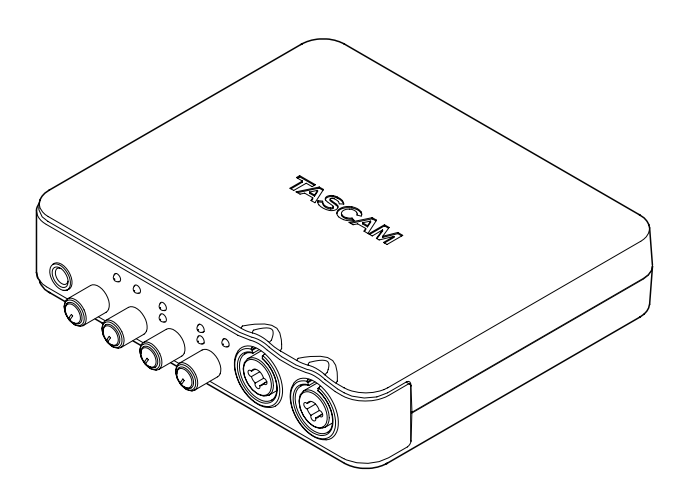

本機をパソコンに接続する前に、専用ドライバーをパソコンにインストールしておく必要があります。

# 安全にお使いいただくために

この取扱説明書の表示は、製品を安全に正しくお使いいただき、あなたや他の人々へ の危害や財産への損害を未然に防止するために、いろいろな絵表示をしています。そ の表示と意味は次のようになっています。内容をよく理解してから本文をお読みくだ さい。

# 表示の意味

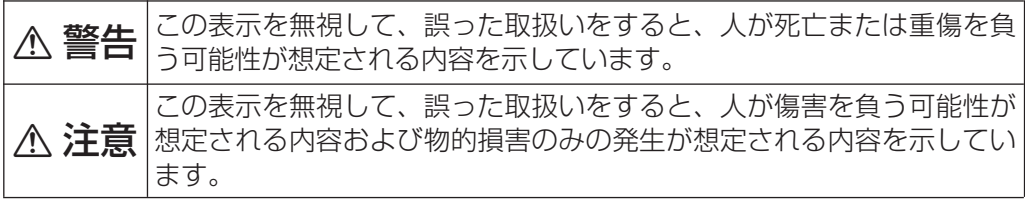

絵表示の例

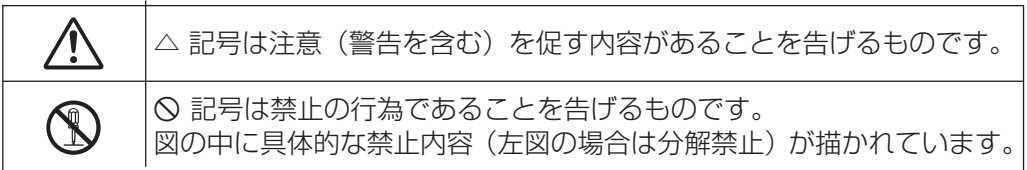

**í**

この機器の隙間などから内部に金属類や燃えやすいものなどを差し込ん だり、落とし込んだりしないでください。火災・感電の原因となります。

この機器の上に小さな金属物を置かないでください。中に入った場合は、 火災・感電の原因となります。

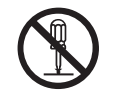

この機器を絶対に分解しないでください。感電の原因となります。内部 の点検・修理は販売店またはティアック修理センターにご依頼ください。

この機器を改造しないでください。火災・感電の原因となります。

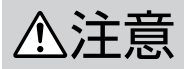

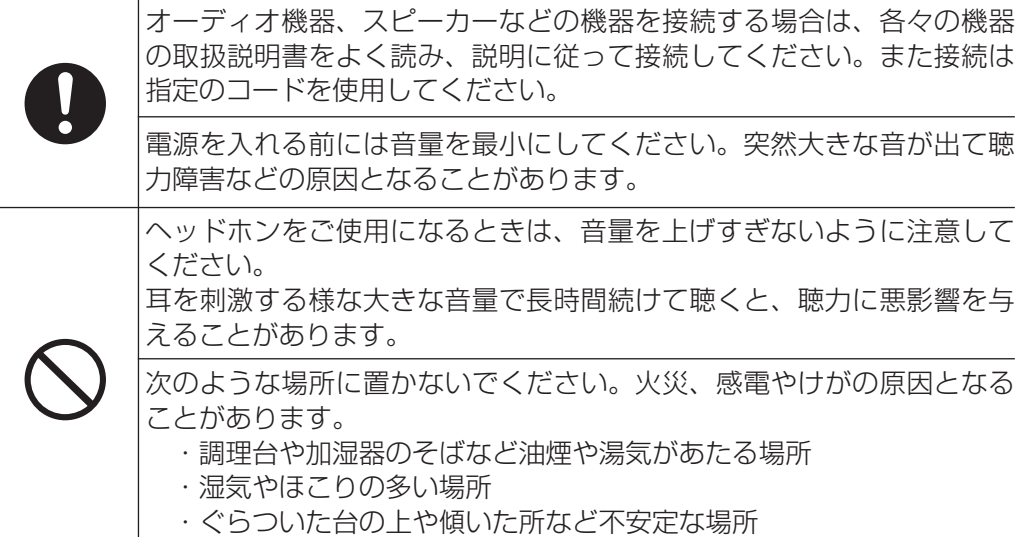

 この装置は、クラス B 技術情報装置です。この装置は家庭環境で使用することを目的としていますが、 この装置がラジオやテレビジョン受信機に近接して使用されると、受信障害を引き起こすことがあります。 取扱説明書に従って正しく取り扱いをして下さい。 VCCI-B

# 目次

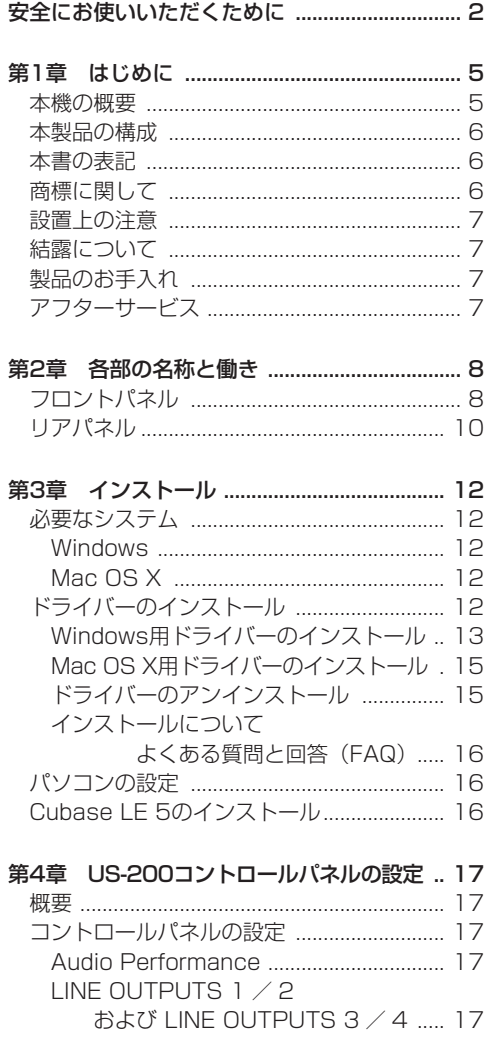

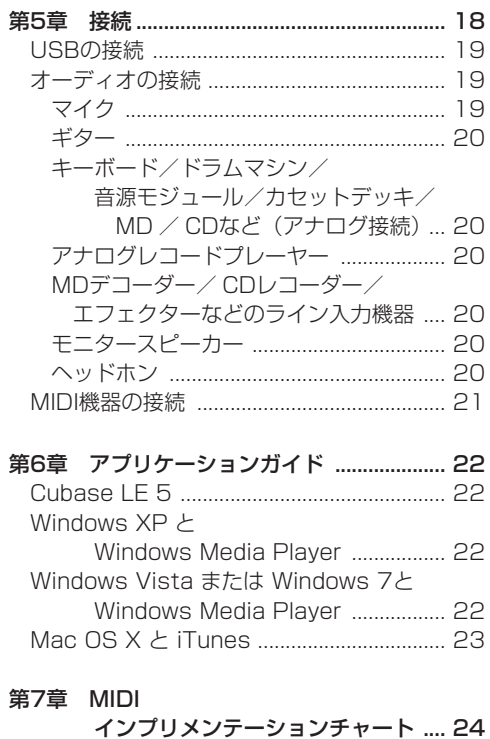

第8章 トラブルシューティング .................... 25

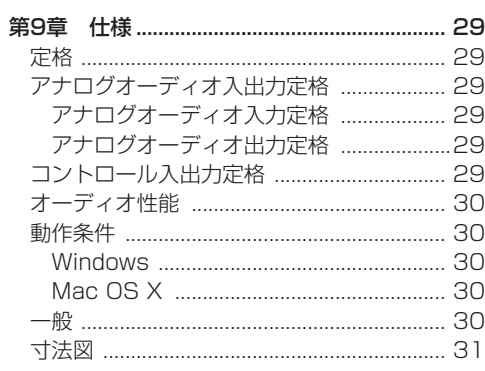

# 第 1 章 はじめに

こ の た び は、TASCAM USB 2.0 Audio/MIDI Interface US-200をお買いあげいただきまして、 誠にありがとうございます。

ご使用になる前に、この取扱説明書をよくお読み になり、正しい取り扱い方法をご理解いただいた うえで、末永くご愛用くださいますようお願い申 しあげます。お読みになったあとは、いつでも見 られるところに保管してください。

また取扱説明書は、TASCAMのウェブサイト (http://tascam.jp/)からダウンロードすることが できます。

本機を使ったシステム内の他のMIDI機器、ハード ディスク、MOディスクなどの記憶内容を消失し た場合の修復に関しては、補償を含めて当社は責 任を負いかねます。

# 本機の概要

- **º** USB 2.0対応のオーディオ/ MIDIインターフ ェース
- **º** 24ビット/ 96kHzのオーディオインタフェー スを搭載
- **2チャンネルのアナログ入力信号(L、R)を同** 時に入力することが可能
- **2つのXLRマイク入力 (バランス) を装備し、** 高性能なマイクプリアンプを搭載
- **2つの標準ジャック入力を装備(XLRとのコン** ボジャック)
- **º** 標準ジャック入力は、スイッチの切り換えによ りエレキギターやエレキベースなどの接続(ハ イインピーダンス)が可能(1チャンネルのみ)
- **º** アンバランスステレオライン出力を2系統 (RCAジャック)およびヘッドホン出力を装備
- **アンバランスステレオライン出力とヘッドホン** 出力はボリュームつまみによる音量調整が可能 (個別には行えません)
- **º** MIDI IN / OUT装備
- **º** ゼロレイテンシ・ダイレクトモニター機能によ り遅延がない入力モニターが可能
- **º** 入力1、2をモノラルでモニターするか、ステ レオでモニターするかの切換えが可能
- **入力、オーバーロード時に点灯するインジケー** ターを各入力チャンネルに装備
- **入力とパソコンからの出力信号のバランスを調** 節するMON MIXつまみを装備
- **電源は持ち運びに便利なUSBバスパワー駆動**
- **º** 専 用Windowsド ラ イ バ ー(Windows XP、 Windows vista、WIndows 7) および専用 Macintoshドライバー (OS10.5、OS10.6) を装備
- **º** USB 2.0 High Speed(480MHz)対応(USB1.1 では動作しません)
- **+48Vファントム雷源供給可能 (2マイク入力)**
- **º** Cubase LE5バンドル

### パソコン操作に関して

本書の説明に出てくるパソコンの基本操作につい て不明な点がある場合は、お使いのパソコンの取 扱説明書をご参照ください。

本機を使用するには、付属のCD-ROMを使って、 パソコンに専用ドライバーをインストールする必 要があります。ドライバーのインストールについ ては、第3章インストールの「ドライバーのイン ストール」(12ページ)をご覧ください。

# 本製品の構成

本製品の構成は、以下の通りです。

なお開梱は、本体に損傷を与えないよう慎重に行 ってください。梱包箱と梱包材は後日輸送すると きのために保管しておいてください。

付属品が不足している場合や輸送中の損傷が見ら れる場合、当社までご連絡ください。

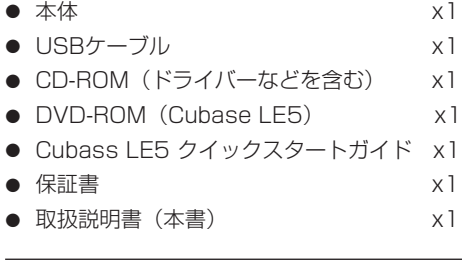

# 本書の表記

本書では以下のような表記を使います。

- **º** 本機および外部機器のボタン/端子などを 「LEVELつまみ」のように太字で表記します。
- **º** パソコンのディスプレーに表示される文字を 《OK》のように《\_\_》で括って表記します。
- **º** 必要に応じて追加情報などを、「ヒント」、「メ モ」、「注意」として記載します。

### **ヒント**

本機をこのように使うことができる、といった ヒントを記載します。

### **メ モ**

補足説明、特殊なケースの説明などをします。

#### **注 意**

指示を守らないと、人がけがをしたり、機器が 壊れたり、データが失われたりする可能性があ る場合に記載します。

# 商標に関して

- **º** TASCAMおよびタスカムは、ティアック株式 会社の登録商標です。
- **º** Microsoft、Windows、Windows XP、Windows Vista、Windows 7、 お よ び Windows Media Player は、米国 Microsoft Corporation の、米国、 日本およびその他の国における登録商標または商 標です。
- **º** Apple、Macintosh、Mac、Mac OS X、および iTunes は、Apple Inc. の商標です。
- **Pentium および Intel は、アメリカ合衆国お** よびその他の国における Intel Corporation の 商標です。
- **º** AMD Athlon は、Advanced Micro Devices, Inc. の商標です。
- **º** MIDIは、社団法人音楽電子事業協会( AMEI ) の登録商標です。
- **º** Cubase は Steinberg Media Technologies GmbH の登録商標です。ASIO は、Steinberg Media Technologies GmbH の商標です。
- **その他、記載されている会社名、製品名、ロゴ** マークは各社の商標または登録商標です。

# 設置上の注意

- **º** 本製品の動作保証温度は、摂氏5度〜35度です。
- **º** 次のような場所に設置しないてください。音質 低下の原因、または故障の原因となります。

振動の多い場所。 窓際などの直射日光が当たる場所。 暖房器具のそばなど極端に温度が高い場所。 極端に温度が低い場所。 湿気の多い場所や風通しが悪い場所。

ホコリの多い場所。

- **本製品は、水平に設置してください。**
- **º** 放熱を良くするために、本製品の上には物を置 かないでください。
- **º** パワーアンプなど熱を発生する機器の上に本製 品を置かないでください。

# 結露について

本製品を寒い場所から暖かい場所へ移動したとき や、寒い部屋を暖めた直後など、気温が急激に変 化すると結露を生じることがあります。結露した ときは、約1〜2時間放置した後、電源を入れてお 使いください。

# 製品のお手入れ

製品の汚れは、柔らかい布でからぶきしてください。 化学ぞうきん、ベンジン、シンナー、アルコールな どで拭かないでください。表面を痛めたり色落ちさ せる原因となります。

# アフターサービス

- **この製品には、保証書を別途添付しております。** 保証書は、所定事項を記入してお渡ししてます ので、大切に保管してください。
- **保証期間は、お買い上げ日より1年です。保証** 期間中は、記載内容によりティアック修理セン ターが修理いたします。その他の詳細につきま しては、保証書をご参照ください。
- **º** 保証期間経過後、または保証書を提示されない 場合の修理などについては、お買い上げの販売 店またはティアック修理センターにご相談くだ さい。修理によって機能を維持できる場合は、 お客さまのご要望により有料修理いたします。
- **º** 万一、故障が発生した場合は使用を中止し、お 買い上げ店またはティアック修理センターまで ご連絡ください。修理を依頼される場合は、次 の内容をお知らせください。 なお、本機の故障、もしくは不具合により発生 した付随的損害(録音内容などの補償)の責に

ついては、ご容赦ください。

本機を使ったシステム内のハードディスク、 MOディスクなどの記憶内容を消失した場合の 修復に関しては、補償を含めて当社は責任を負 いかねます。

- **≠** 型名、型番(US-200)
- **≠** 製造番号(Serial No.)
- **≠** 故障の症状(できるだけ詳しく)
- **≠** お買い上げ年月日
- **≠** お買い上げ販売店名
- **º** お問い合わせ先につきましては、巻末をご参照 ください。
- **º** 当社は、この製品の補修用性能部分(製品の機 能を維持するために必要な部品)を製造打ち切 り後8年間保有しています。
- **本機を廃棄する場合に必要となる収集費などの** 費用は、お客様のご負担になります。

*TASCAM US-200 7*

# 第 2 章 各部の名称と働き

# フロントパネル

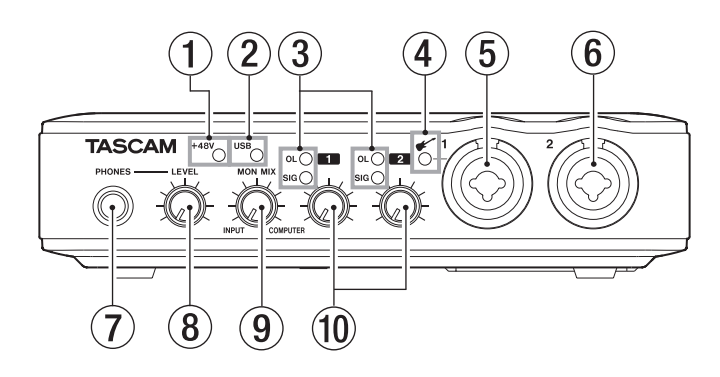

### 1 +48Vインジケーター

PHANTOM(+48V)スイッチがONのとき に点灯します。

### **注 意**

このインジケーターが点灯しているときには、 マイクの抜き差しをないでください。

- (2) USBインジケーター USB接続が有効なときに、点灯します。
- 3 OL / SIGインジケーター
	- OL(オーバーロード)インジケーター 入力が歪む直前(−2dBFSを超えた場合) で点灯します。
	- SIG(シグナル)インジケーター 各チャンネルに信号が入力されている(− 30dBFS以上)ときに点灯します。

### (4) ▲ インジケーター

INST/LINEスイッチがINSTに設定されている 場合に点灯します。

### 5 MIC/LINE/INST IN 1 [BALANCED/UNBALANCED] 端子

XLRバランスタイプのアナログマイク入力と、 TRS標準ジャックの入力端子です。TRS標準 ジャックは、リアパネルにあるINST/LINEス イッチにより、バランスライン入力(LINE時) とアンバランスギター入力(INST時)の切り 換えが可能です。

- XLR (1:GND, 2: HOT, 3: COLD)
- TRS (Tip: HOT、Ring: COLD、Sleeve: GND)

### 6 MIC/LINE IN 2 [BALANCED] 端子 XLRバランスタイプのアナログマイク入力と、

TRS標準ジャックのバランスアナログ入力端子 です。

- XLR(1:GND、2:HOT、3:COLD)
- TRS (Tip: HOT、Ring: COLD、Sleeve: GND)

7 PHONES端子

ステレオヘッドホンを接続するためステレオ標 準ジャックです。ミニプラグのヘッドホンを接 続する場合は、変換アダプターをご使用くださ い。

### **注 意**

ヘッドホンを接続する前には、LEVELつまみ で音量を最小にしてください。突然大きな音が 出て、聴力障害などの原因となることがありま す。

#### **メ モ**

LEVELつまみは、ライン出力レベルの調節つ まみと兼用となっています。

# 第2章 各部の名称と働き

#### **8 LEVELつまみ**

LINE OUT 1 / 2端子およびPHONES端子の 出力レベルを調整します。LINE OUT 3 / 4 端子の出力レベルは調節できません。

### **注 意**

ヘッドホンを接続する前には、LEVELつまみで 音量を最小にしてください。突然大きな音が出 て、聴力障害などの原因となることがあります。

### 9 MON MIXつまみ

LINE OUT 1 / 2端子およびPHONES端子か らは本機の入力信号(MIC IN端子、LINE IN端 子からの入力)と、USB経由で入力されたパ ソコンの出力信号をミックスして出力します。 このつまみを使って、これらの信号のバラン スを調節します。左いっぱい(INPUT)に すると本機の入力信号のみ、右いっぱい (COMPUTER)にするとUSB経由で入力され たパソコンの出力信号のみを出力します。

### 0 ゲインつまみ

**MIC/LINE/INST IN 1端子およびMIC/LINE** IN 2端子の入力レベルを、個別に調節します。 左いっぱいに回すと最小レベル、右いっぱいに 回すと最大レベルになります。

# 第 2 章 各部の名称と働き

# リアパネル

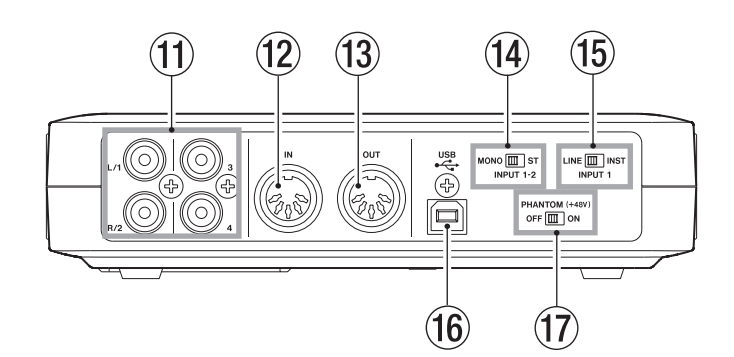

### $\textcircled{1}$  LINE OUT  $1 \times 2 \times 3 \times 4$ [UNBALANCED] 端子

RCAピンジャックのアナログライン出力端子 (アンバランス)です。

この端子からは、USB経由で入力されたパソコ ンの出力信号、あるいは内蔵モニターミキサー の出力信号などを出力します。

どの出力信号を出力するかは、パソコン上の US-200のコントロールパネル上で設定します。 この端子には、レコーダー、アンプ内蔵スピー カー、外部エフェクターなどを接続します。

### **メ モ**

- **≠** LINE OUT 1 / 2端子からは、本機のアナロ グ入力信号を出力する事ができます。
- **≠** LINE OUT 1 / 2端子は、ヘッドホン出力と 兼用のLEVELつまみで音量を調節できます。
- **≠** LINE OUT 3 / 4端子は、本機のアナログ入 力信号を出力する事はできません。また、本機 では出力音量を調節できません。
- 12 MIDI IN端子 DIN 5ピンの標準MIDI入力端子です。 MIDI信号を入力します。
- **13 MIDI OUT端子** DIN 5ピンの標準MIDI出力端子です。 MIDI信号を出力します。

### r ST/MONOスイッチ

2つの入力 (MIC/LINE/INST IN 1端子とMIC/ LINE IN 2端子) をモニターする際、モノラル にするかステレオにするかを設定します。 MONOの場合、2つの入力はミックスされ、 LINE OUT 1 / 2端子へ送られます。 STの場合、MIC/LINE/INST IN 1端子の入力 はLINE OUT 1端子へ、MIC/LINE IN 2端子 の入力はLINE OUT 2端子へ送られます。 MIC/LINE/INST IN 1端子の入力のみを使 用している場合に、LINE OUT 1端子および LINE OUT 2端子でモニターしたい場合は、 MONOに設定します。

### (15) INST/LINEスイッチ

MIC/LINE/INST IN 1端子の入力ソースに応 じて設定します。エレキギター、エレキベース などを直接接続する場合は、INSTにします。 電子楽器やオーディオ機器などを接続する場合 は、LINEにします。

### **16 USB端子**

付属のUSBケーブルを使って、USB 2.0対応 パソコンと接続します。

### **注 意**

- **≠** 本機はUSBケーブルを通して、接続するパコ ンから電源を供給します。パソコンによっては USBポートから本機を動作させるために必要な 電源を供給することができない場合があります。
- **≠** USB1.1(12MHz)には対応していませんの で、USB1.1ではご使用になれません。
- **≠** パソコンのSuspendモード(Sleepモード)に は対応しておりません。このため、Suspend (Sleep)解除後に正常に動作しない場合があ ります。この場合は、USBケーブルを一度抜き、 再度USBケーブルを接続し直してください。

(17) PHANTOM (+48V) スイッチ マイク入力端子 (1-2) に+48Vのファントム 電源を供給するためのスイッチです。

### **注 意**

- **≠** 本体の電源オン/オフ(USBケーブルの抜き 挿し)は、このスイッチをOFFにした状態で行 ってください。
- **≠** このスイッチのONまたはOFFは、LEVELつま みを下げた状態で行ってください。マイクによ っては大きなノイズを発生し、他の機器または 人体を損傷する恐れがあります。
- **≠** このスイッチをONにした状態でマイクの抜き 挿しをないでください。
- **≠** ファントム電源を必要とするコンデンサーマイ クを使用する場合のみ、このスイッチをONに してください。
- **≠** アンバランスタイプのダイナミックマイクロホ ンにファントム電源を供給しないでください。
- **≠** リボンマイクロホンの中にはファントム電源を 供給すると故障の原因になるものがあります。 疑わしい場合は、リボンマイクロホンにファン トム電源を供給しないでください。
- **≠** このスイッチをONにすると、バッテリー電源 のノートパソコンを使って本機を駆動している 場合にパソコンの電源の消耗が早くなります。
- **≠** XLRにライン機器を接続するときには、ファン トム電源を供給しないでください。

# 必要なシステム

最新の対応OS状況については、TASCAMのウェ ブサイト(http://tascam.jp/)にて、ご確認く ださい。

### Windows

### **º** 対応OS:

Windows XP 32ビット SP3以上 Windows XP 64ビット SP2以上 Windows Vista 32ビット SP2以上 Windows Vista 64ビット SP2以上 Windows 7 32ビット Windows 7 64ビット

### ● 対応パソコン:

USB 2.0ポートを装備したWindows対応パソ コン

### **º** CPU /クロック:

Pentium4 1GHz以上 AMD Athlon 1GHz以上 (または同等のプロセッサ)

### **º** メモリー:

1GB以上

### **注 意**

本機の動作確認は、上記のシステム条件を満た す標準的なパソコンを使って行われています が、上記条件を満たすパソコン全ての場合の動 作を保証するものではありません。同一条件下 であっても、パソコン固有の設計仕様や使用環 境の違いにより処理能力が異なります。

### Mac OS X

- **º** 対応OS: Mac 0.5 X 10.5.8以上 Mac OS X 10.6.3以上
- **º** 対応パソコン: USB端子を標準で装備しているApple Macintosh シリーズ
- **º** CPU /クロック: Intelプロセッサー、またはPPC G4 1GHz以上
- **º** メモリー: 1GB以上

# ドライバーのインストール

本機を使用するには、パソコンにドライバーをイ ンストールする必要があります。以下に述べるよ うに、本機に付属のドライバー CD-ROMを使って 簡単にインストールすることができます。 ドライバーは、随時更新されています。最新のド ライバーは、TASCAMのウェブサイト(http:// tascam.in/)からダウンロードすることができま す。なお、ドライバーをインストールするときは、 本機の接続を外してから始めてください。

### **注 意**

- **≠** 付属のドライバー CD-ROMの取り扱いには、 充分ご注意ください。ディスクに傷や汚れがあ ると正しくデータを読み出せないためにインス トールできない場合があります。なお、付属の ドライバー CD-ROMが破損した場合は、有償 にて交換できます。
- **≠** 付属のドライバー CD-ROMを一般のオーディ オCDプレーヤーでは、絶対に再生しないでく ださい。ノイズによって、スピーカーを破損し たり聴力障害が起きることがあります。

# 第3章 インストール

### Windows用ドライバーのインストール

### **注 意**

**≠** ドライバーのインストール中に、《Windowsロ ゴテストに合格していません...》という警告が 表示されます。この警告は、Windowsのロゴ テストを受けていないドライバーをインストー ルするときに表示されるメッセージです。弊社 製品のドライバーは、Windowsのロゴテスト を受けていないためにこのメッセージが表示さ れますが、本ドライバーは弊社で動作確認済み です。

このメッセージが表示されたときは、《続行》 または《インストールする》をクリックしてイ ンストールを続けてください。

**≠** ドライバーのインストールでは、以下の手順 7.においてUSBケーブルの挿入が必要です。 このとき、画面が表示されてから約1分以内に 指示された作業を完了させてください。 時間内に指示された作業が完了しなかった場合 は、インストールが失敗することがあります。

### ドライバーのインストール方法

- 1. 本機とパソコンがUSBケーブルで接続されて いないことを確認します。
- 2. 付属のドライバー CD-ROMをご使用のパソコ ンにセットします。
- 3. メニュー画面が表示されたら、《InstallDriver》 ボタンをクリックしてください。

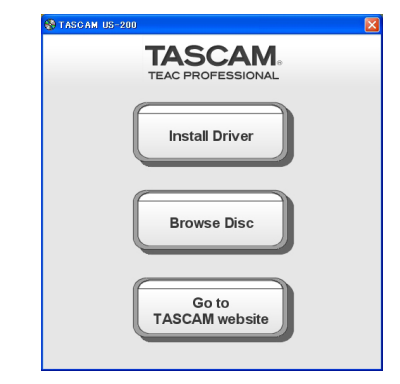

メニュー画面が表示されない場合は、付属の ドライバー CD-ROM内のファイルを参照して 《Autorun》フォルダ内の《Autorun2.exe》 ファイルを実行してください。

4. しばらくすると言語選択の画面が表示されます ので、上下カーソルキーを使用して希望の言語 を選択し《OK》ボタンをクリックします。 (以降は日本語を選択した場合の画面およびボ タン名による説明になります。)

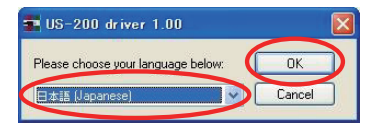

5. 次の画面が表示されたら、《USB-AUDIOイン ストール》ボタンをクリックします。

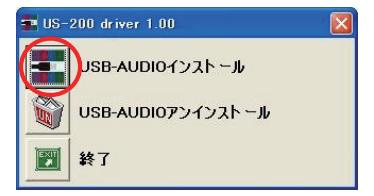

# 第3章 インストール

6. 使用ライセンス許諾契約書の内容を確認し、《使 用許諾契約の条項に同意します》を選択します。 次に《インストール》ボタンをクリックすると、 インストールが開始されます。

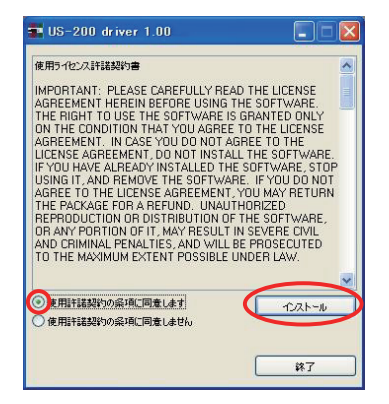

7. 次の画面が表示されたら、付属のUSBケーブ ルを使って本機とパソコンを接続します。

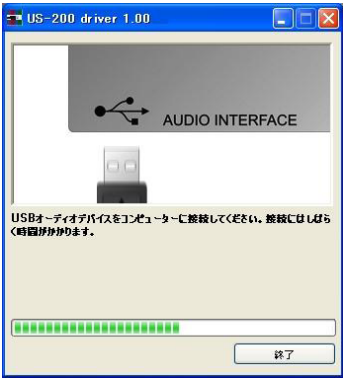

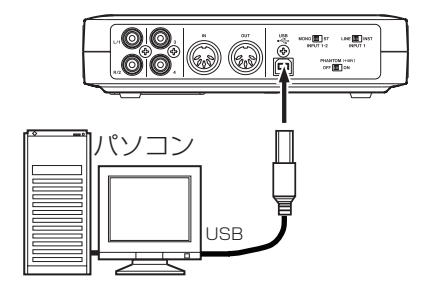

8. ドライバのインストールが進行していきます。

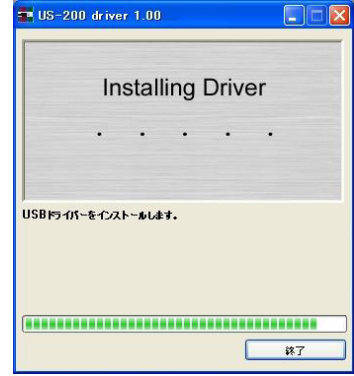

9. 次の画面が表示されたら、インストール作業は 完了です。

《再起動》ボタンをクリックして、インストー ラーを終了し、パソコンを再起動します。

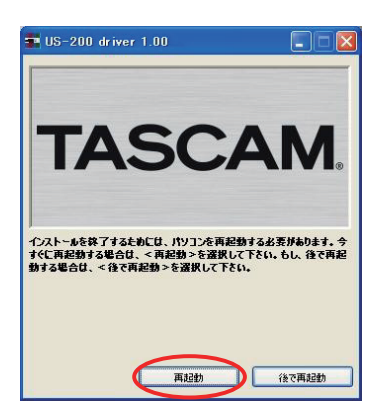

10. パソコンが起動したら、《スタート》→《コ ントロールパネル》にある《TASCAM US-200》、もしくは《スタート》→《すべての  $\mathcal{O} \Box \mathcal{O} \supset \bot$   $\rightarrow$   $\langle$ TASCAM $\rangle$   $\rightarrow$   $\langle$ US-200 Control Panel》をクリックして《US-200》 を起動します。

Driver Version、Device等の情報が正しく表 示されていれば、インストールは成功です。

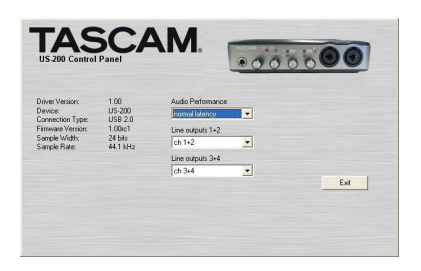

## Mac OS X用ドライバーのインストール

- 1. 本体がパソコンに接続されていないことを確認 します。
- 2. 付属のドライバー CD-ROM内の《TASCAM US200 Driver 1.00.dmg》 をダブルクリ ックします。デスクトップ上に《TASCAM\_ US200 1.00.mpkg》ができます。
- 3. デスクトップ上の《TASCAM\_US200\_1.00. mpkg》をダブルクリックして、インストーラー を起動します。
- 4. 画面の指示に従ってインストール作業を進めま す。
- 5. パソコンを再起動後、本機を接続します。

# ドライバーのアンインストール

### Windows

ドライバーをアンインストールするには、以下の 2通りの方法があります。

- **º** 付属のドライバー CD-ROMを使う方法
- 1. 第3章「Windows用ドライバーのインストー ル」(13ページ)の4.まで同じです。
- 2. 5.で《USB-AUDIOアンインストール》ボタン をクリックします。

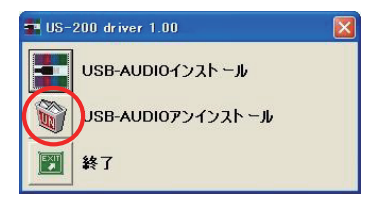

- 3. 以降は、スクリーンの指示に従ってください。
- **º** Windows の《プログラムの追加と削除》
- 1.《 スタート》→《コントロールパネル》で、《プ ログラムの追加と削除》を実行します。
- 2. 一覧の中から《US-200 driver》を選択し、《変 更と削除》ボタンをクリックします。
- 3. 以降は、スクリーンの指示に従ってください。

### Mac OS X

1. 付 属 の ド ラ イ バ ー CD-ROMを 挿 入 し、 《TASCAM\_US200\_Driver\_1.00.dmg》 を 開 き、《TASCAM US-200 remover》 を ダ ブルクリックします。

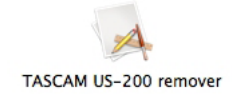

2. 以降は、スクリーンの指示に従ってください。

*TASCAM US-200 15*

### インストールについてよくある質問と 回答(FAQ)

### Windows 用ドライバーのインストール

- Q:本機をパソコンに接続すると、新しいハード ウェアの検出ウィザードが表示され、ドライバ ーのインストールができません。インストール 方法が間違っているのでしょうか?
- A:《ハードウェアの追加ウィザード》を閉じ、本 機の接続を外してください。本機を接続する前 に、あらかじめドライバーをインストールする 必要があります。製品に同梱された付属のドラ イバー CD-ROMを挿入すると、ドライバーを インストールするためのメニューが自動的に表 示されます。

《Install Driver》を選択して、スクリーンの上 の指示に従ってください。TASCAMのウェブ サイト (http://tascam.jp/) からドライバー をダウンロードした場合は、ZIPアーカイブを 解凍して《setup.exe》を実行し、スクリーン の指示に従ってください。

- Q:付属のドライバー CD-ROMをWindows パソ コンに挿入しましたが、ドライバー・インスト ール・メニューが表示されません。どうすれば メニューを始めることができますか?
- A:ディスクドライブの自動再生の設定がパソ コンで無効にされていた可能性があります。 Windows Explorerで同梱されている付属の ドライバー CD-ROMを開いて、《Autorun2. exe》というファイルをダブルクリックするこ とによって、手動でインストールメニューを始 めることができます。

# パソコンの設定

本取扱説明書では、基本的なポイントのみを以下 に述べます。

**º** 他のアプリケーションを立ち上げないようにし ましょう。本機を接続しているパソコンをオー ディオ以外の用途に使用することもあると思い ますが、オーディオアプリケーションを使用し ているときには他のアプリケーションを立ち上 げないようにしてください。デジタルオーディ オの処理はパソコンにかなりの負担をかけま す。したがって、他のアプリケーション(特に グラフィックやインターネットツール)を動作 することによって処理が追いつかなくなる可能 性があります。

# Cubase LE 5のインストール

詳しくは、付属のCubase LE 5クイックスタート ガイドを参照ください。

# 第 4 章 US-200 コントロールパネルの設定

# 概要

コントロールパネルでは、本機の機能の設定を行 うことができます。

Windows においては、《US-200 Control Panel》 ショートカットが《スタート》→《コントロールパ ネル》から、または《スタート》→《すべてのプロ グラム》→《TASCAM》からアクセスできます。 Mac OS X においては、《US-200 Control Panel》 はアプリケーションフォルダーにあります。その 他、Mac OS X でオーディオとMIDIの設定に必要な 《Audio MIDI 設定》はアプリケーション/ユーティ

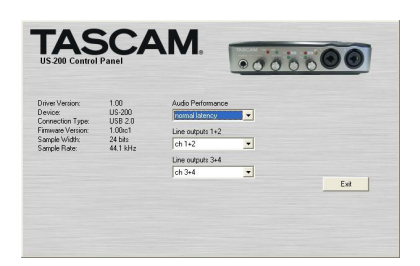

コントロールパネルは、以下の2つのセクション に分かれています。

### 状態表示セクション

リティのフォルダーにあります。

ドライバーの現在の状態と接続ハードウェアを示 しています。 このセクションから設定の変更はできません。

### 設定セクション

ドライバーの各設定を変更します。

# コントロールパネルの設定

### Audio Performance

本機のドライバーは、オーディオ入出力信号を一 時的にバッファーに蓄えています。 このバッファーサイズは、調整が可能です。

バッファーサイズが小さいほど、入力信号モニター 時のオーディオ信号の遅れが少なくなりますが、パ ソコンの高速処理が要求されます。他のシステム操 作を行った場合などに処理が間に合わないと、オー ディオ信号にクリックノイズ、ポップノイズ、ドロ ップアウトなどが発生する場合があります。

バッファーサイズを大きくするほど動作がより安 定し、他のシステム操作のオーディオ信号への悪 影響に対して強くなりますが、モニター時のオー ディオ信号の遅れが大きくなります。本機では、 ユーザー環境に合わせてバッファーサイズを設定 することができます。

Windows においては、コントロールパネルの 《Audio Performance》でバッファーサイズの調 整を行います。《lowest latency》ではバッファー サイズが最も小さく、《highest latency》では最 も大きくなります。

Mac OS X では、バッファーサイズは使用する各 オーディオアプリケーションにて設定します。 で すので、Mac OS X バージョンのコントロールパ ネルには《Audio Performance》がありません。 詳しくは、お使いになるオーディオアプリケーシ ョンの取扱説明書等をご参照ください。

# LINE OUTPUTS  $1 \angle 2$ および LINE OUTPUTS 3 / 4

パソコンからUSB経由で本機に入力される信号は 4チャンネルあります。この設定で、本機のLINE OUT 1 / 2端子およびLINE OUT 3 / 4端子か ら出力する信号を選択できます。

それぞれ、《ch1+2》および《ch3+4》から選択 します。

### **メ モ**

この機能により、Windows Media Playerや iTunesなど、出力を2チャンネルしか持たない アプリケーションをご使用の場合でも、本機の LINE OUT1 / 2端子およびLINE OUT3 / 4 端子の双方から出力する事ができます。

*TASCAM US-200 17*

# 第 5 章 接続

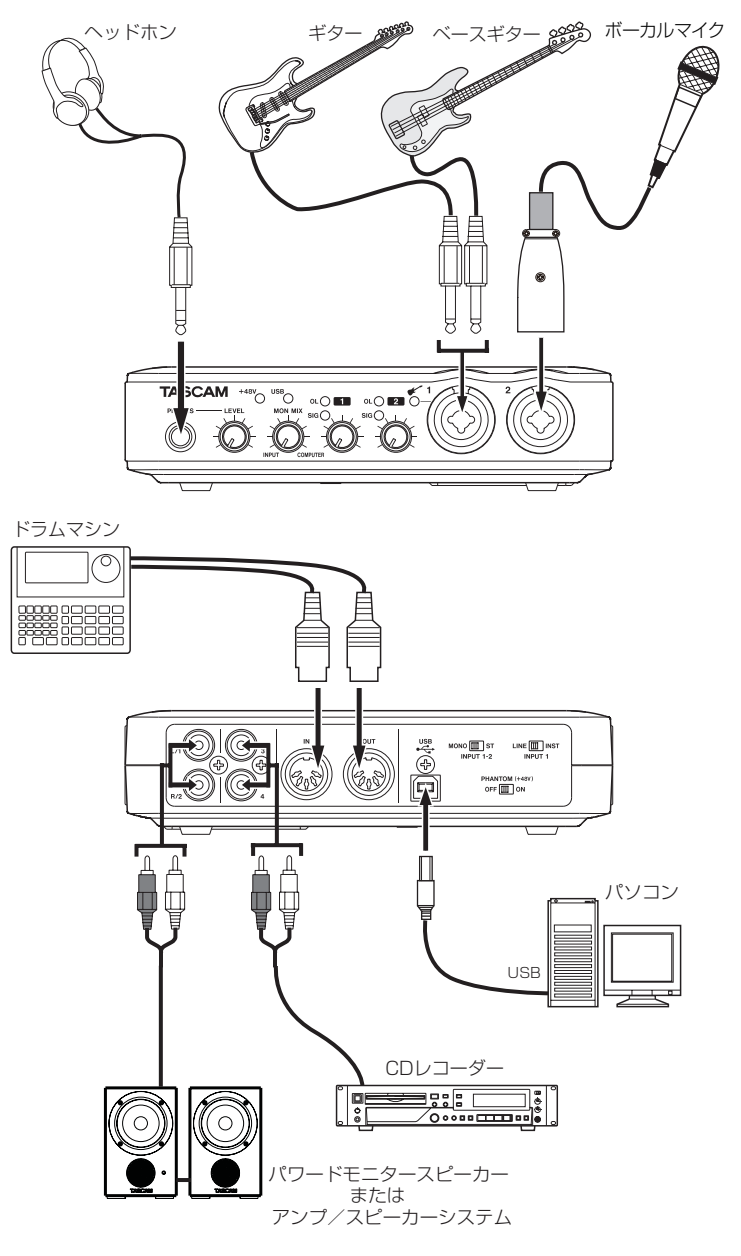

[ US-200 を使った接続例 ]

# USBの接続

付属のUSBケーブルを使って、図のように本機と パソコンを接続してください。

### **注 意**

- **≠** 本 機 にUSBケ ー ブ ル を 接 続 す る 際 は、 PHANTOM(+48V)スイッチをOFFにした 状態で接続してください。
- **≠** USB機器の中には、USBバスを頻繁に使用す るものがあります。オーディオ信号のドロップ アウト、クリックノイズなどを避けるために 本機が接続されているUSBバス上には、他の USB機器を接続しないことを強くお勧めしま す。ただし、USBキーボードとUSBマウスは 接続しても問題ありません。
- **≠** USBインジケーターは、接続されたパソコン がシャットダウン後も点灯し続ける場合があり ます。これは、パソコンによってはシャットダ ウン後もUSBケーブルを通じて電力を供給し 続けるためです。

# オーディオの接続

マイク、ギター、キーボード、オーディオ機器など の出力信号を本機に入力し、本機でデジタル信号に 変換し、USBを経由してパソコンに送ります。また、 スピーカー(アンプ経由)やヘッドホンを本機に接 続することにより、本機に入力されるオーディオ信 号やパソコンからの出力信号をモニターすることが できます。

マイク、ギターなどの入力信号と、パソコンから の出力信号のバランスは、MON MIXつまみで調 節します。

### マイク

マイクは、フロントパネルのMIC/LINE/INST IN 1端子およびMIC/LINE IN 2端子のXLR端子に入 力します。ファントム電源を必要とするコンデン サーマイクをご使用になる場合は、リアパネルの PHANTOM(+48V)スイッチをONに設定します。 **PHANTOM (+48V)** スイッチがONに設定さ れているときは、フロントパネルの+48Vインジ ケーターが点灯します。

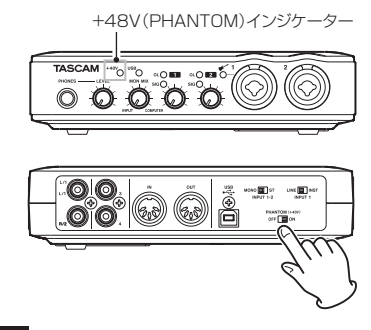

**注 意**

- **≠** PHANTOM(+48V)スイッチをONにした 状態でダイナミックマイクをアンバランス接続 すると機器が故障する恐れがあります。
- **≠** PHANTOM(+48V)スイッチをONにした 状態で、マイクを抜き差しをしないでください。 大きなノイズを発生し、機器が故障する恐れが あります。
- **≠** PHANTOM(+48V) スイッチのONまたは OFFは、LEVELつまみを下げた状態で行ってく ださい。マイクによっては大きなノイズを発生し、 他の機器または人体を損傷する恐れがあります。
- **≠** 本機の電源をオン/オフ(USBケーブルの抜 き差し)する場合は、PHANTOM (+48V) スイッチをOFFにして行ってください。
- **≠** XLRにライン機器を接続するときには、ファン トム電源を供給しないでください。機器を損傷 する恐れがあります。

### ギター

ギターやベースギターは、フロントパネルのMIC/ LINE/INST IN 1端子のTRS標準ジャック端子に 接続し、リアパネルにあるINST/LINEスイッチを INSTに設定します。

INST/LINEスイッチがINSTに設定されていると きは、フロントパネルの◆インジケーターが点灯 します。

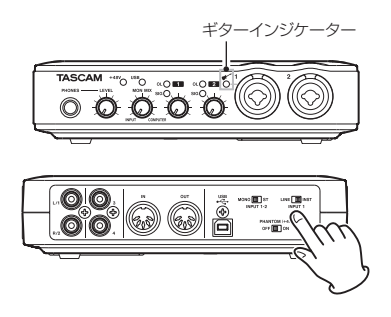

# キーボード/ドラムマシン/音源モジ ュール/カセットデッキ/ MD / CD など(アナログ接続)

これらの機器のアナログ信号出力は、フロントパ ネルのMIC/LINE/INST IN 1端子およびMIC/ LINE IN 2端子のTRS標準ジャック端子に接続し ます。

MIC/LINE/INST IN 1端子に接続する場合は、リ アパネルのINST/LINEスイッチをLINEに設定し ます。

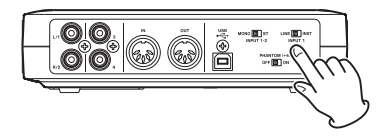

## アナログレコードプレーヤー

アナログレコードプレーヤーの出力は、直接本機 に接続することができません。アナログレコード プレーヤーを本機に接続するには、アナログレコ ードプレーヤーと本機の間にフォノアンプが必要 です(あるいはフォノ入力端子を持つオーディオ アンプを介して接続します)。

### MDレコーダー/ CDレコーダー/エフ ェクターなどのライン入力機器

これらのアナログライン入力を持つ機器は、LINE OUT 3 / 4 端子に接続します。

### モニタースピーカー

モニタースピーカー(パワードモニタースピーカー またはアンプ/スピーカーシステム)は、リアパネ ルのLINE OUT 1 / 2端子に接続します。

### ヘッドホン

ヘッドホンは、フロントパネルのPHONES端子(ス テレオ標準ジャック)に接続します。

# MIDIの接続

音源モジュール、キーボード/シンセサイザー、 ドラムマシンなどのMIDI機器と本機を、以下のよ うに接続します。

音源モジュール、キーボード/シンセサイザー、 ドラムマシンの音をモニターしたい場合は、これ らの出力を本機のラインイン端子に入力するか、 外部ミキサーに入力し、同時に本機のラインアウ ト端子も外部ミキサーに入力して、外部ミキサー を使ってモニターしてください。

リアパネルのMIDI IN / MIDI OUT端子を使っ て、MTC(MIDIタイムコード)の送受信を行うこ とができます。これにより、MTC対応MTR(マ ルチトラックレコーダー)アプリケーションと MIDI機器を同期することができます。

### **注 意**

Windows Media Player使用時、コントロール パネル内の《サウンドとオーディオデバイス》 からMIDI音楽の再生出力先(既定のデバイス) を《Microsoft GS Wavetable SW Synth》 に設定した場合は、本機のLINE OUT 1 / 2 / 3/4からの出力、およびPHONES出力からは MIDI演奏を聞くことができません。

# 第 6 章 アプリケーションガイド

ここでは、いくつかのオーディオアプリケーショ ンと組み合わせて使用する場合の各設定方法を紹 介します。

# Cubase LE 5

詳しくは、付属のCubase LE 5クイックスタート ガイドをご参照ください。

# Windows XP と Windows Media **Player**

- 1. すべてのアプリケーションを終了し、《スター ト》より《コントロールパネル》を開きます。
- 2.《サウンドとオーディオデバイス》を開きます。

### **メ モ**

上記項目が見あたらない場合は、《サウンド、 音声、およびオーディオデバイス》をクリック した後に表示されます。

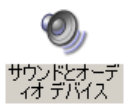

3.《オーディオ》タブをクリックし、《音の再生》 の《既定のデバイス》 で、《TASCAM US-200》を選択します。

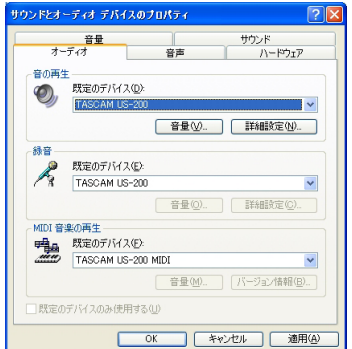

- 4.《OK》をクリックします。
- 5. Windows Media Playerを起動し、オーディ オファイルを選択して再生を行ってください。

### **メ モ**

- **≠** Windows Media Playerを起動した状態で設 定を行った場合、Windows Media Player側 でデバイスの切り換えが認識されません。この 場合は、Windows Media Playerを再起動し てください。
- **≠** 上記設定/操作を正しく行ったが、音が出ない 場合は、パソコンを再起動してください。
- **≠** この設定を行うと、本機経由で音は出ますが、 パソコンのスピーカーやヘッドホン端子からは 音は出なくなります。

# Windows Vista または Windows 7 と Windows Media Player

1. すべてのアプリケーションを終了し、《スター ト》より《コントロールパネル》を開きます。

### 2.《サウンド》を開きます。

### **メ モ**

上記項目が見あたらない場合は、《ハードウェ アとサウンド》をクリックした後に表示されま す。

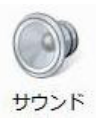

3.《再生》 タブをクリックし、《スピーカー TASCAM US-200》をクリックし、《既定の デバイスとして設定》をクリックします。 このとき、緑のチェックマークが《スピーカー TASCAM US-200》に移動します。

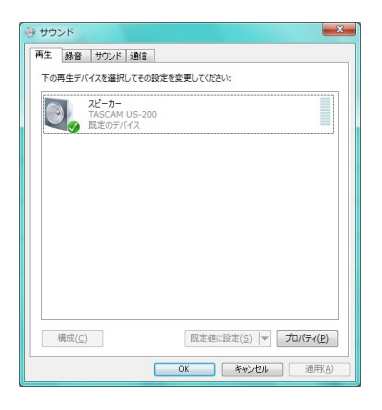

- 4.《OK》をクリックします。
- 5. Windows Media Playerを起動し、オーディ オファイルを選択して再生を行ってください。

### **メ モ**

- **≠** Windows Media Playerを起動した状態で設 定を行った場合は、Windows Media Player 側でデバイスの切り換えが認識されません。こ の場合、Windows Media Playerを再起動し てください。
- **≠** 上記設定/操作を正しく行ったが、音が出ない 場合は、パソコンを再起動してください。
- **≠** この設定を行うと、本機経由で音は出ますが、 パソコンのスピーカーやヘッドホン端子からは 音は出なくなります。

# Mac OS X と iTunes

- 1.《アプリケーション》フォルダの中の《ユーテ ィリティ》フォルダの中にある《Audio MIDI 設定》をダブルクリックして起動します。
- 2.《オーディオ装置》を開き、《US-200》が選択 された状態で、《US-200》をコントロールキー を押しながらクリックして表示される《このサ ウンド出力装置を使用》をクリックします。ス ピーカーのマークがUS-200に移動します。

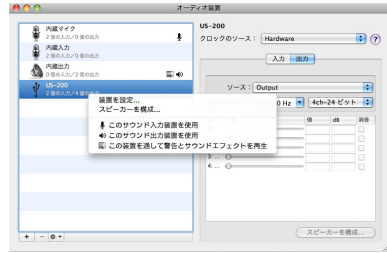

3. iTunesを起動し、オーディオファイルを選択 して再生を行ってください。

# 第 7 章 MIDI インプリメンテーションチャート

### MIDIインプリメンテーションチャート

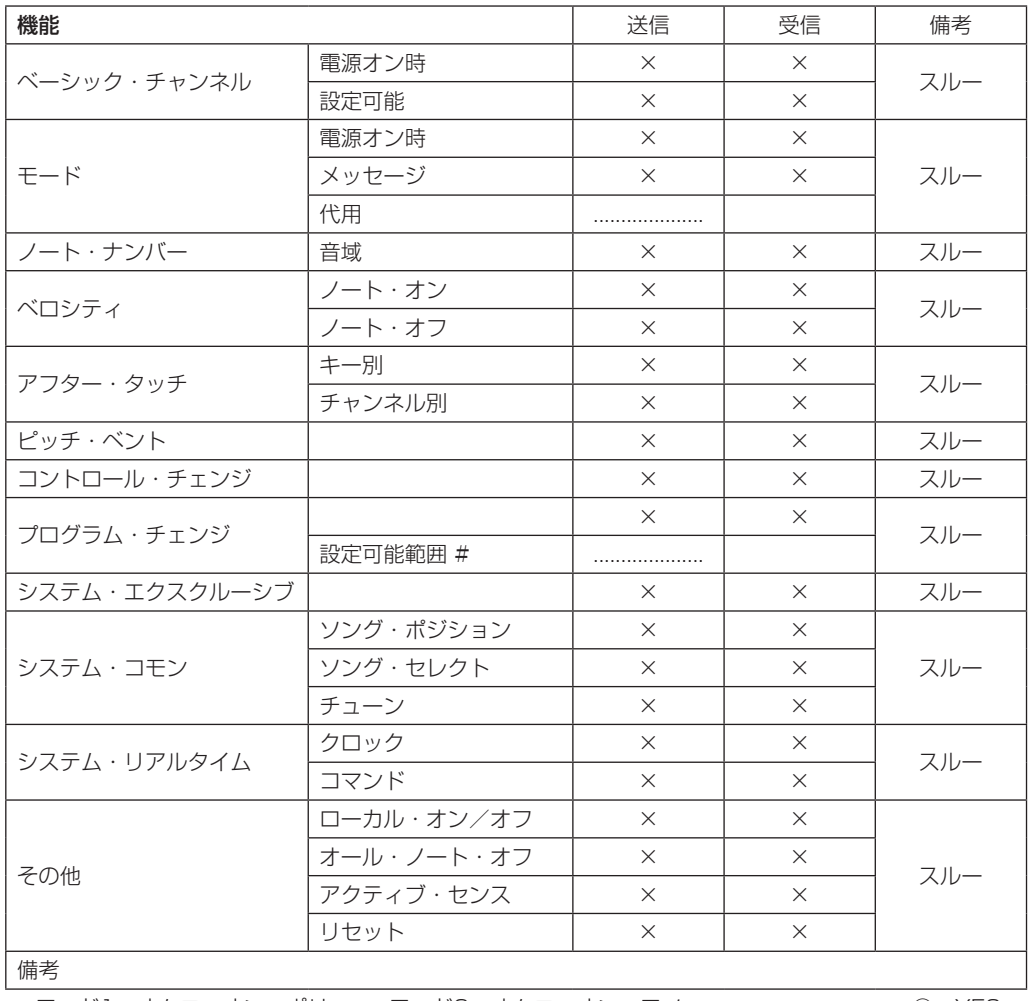

モード3:オムニ・オフ、ポリ モード4:オムニ・オフ、モノ ×:NO

モード1:オムニ・オン、ポリ モード2:オムニ・オン、モノ ○:YES

# 第 8 章 トラブルシューティング

本取扱説明書の手順通り設定しても、本機が正常 に使用できない場合は、まずは本章をご確認くだ さい。

本章で解決できない場合は、タスカムカスタマー サポートまで、下記のご使用環境と、詳しい状況 をお知らせいただきますようお願いいたします。 お問い合わせ先につきましては、巻末をご参照く ださい。

### ご使用環境

- **–** パソコンメーカー:
- **–** モデル;
- **–** CPU;
- 搭載メモリー;
- **–** OS:
- **–** 使用アプリケーション;
- **–** ウイルス対策ソフト:
- ●無線LAN の有無:

**º** インストールできない。 インストールしたがパソコンに認識されない。 ↓

何らかの問題が発生し、インストールに失敗する、 またはインストールは完了したがパソコンに認識 されない場合は、下記をご確認ください。

### 1) USBインジケーターの点灯

本機のフロントパネルにあるUSBインジケー ターは、点灯しておりますでしょうか。 USBインジケーターが点灯していない場合は、 正しくUSBケーブルが接続されているかご確 認ください。

### **メ モ**

必ず付属のUSBケーブルをご使用ください。

2) USBポートの差し替え USBポートによっては、本機が正常に動作し ないものもございますので、パソコン本体の 別のUSBポート(オンボードの)に接続して、 再度インストールをお試しください。

### **メ モ**

- **≠** その他のUSB機器は、接続せずにお試しくだ さい。(キーボード・マウスは、接続しても構 いません。)
- **≠** USBハブはご使用にならず、必ずパソコン本 体の(オンボードの)USBポートに接続して ください。

### 3) 常駐ソフトの停止

アンチウイルスソフトなどの常駐ソフトがイン ストールの妨げとなる場合がございますので、 インストール前に終了してください。 ドライバーのアンインストール/インストール 方法は、本取扱説明書の12ページ「ドライバー のインストール」をご参照ください。

**● オーディオを再生しても音が鳴らない。** ↓

パソコン側で音声出力の設定が必要です。 本機をパソコンに接続した状態で下記をご確認く ださい。なお、以下の設定を行うと、本機経由で 音は出ますが、パソコンのスピーカーやヘッドホ ン端子から、音は出なくなります。

### Windows XP

- 1. 全てのアプリケーションを終了し、《スタート メニュー》より、《コントロールパネル》を開 きます。
- 2.《サウンドとオーディオデバイス》を開きます。

### **メ モ**

上記項目が見あたらない場合は、《サウンド、 音声、およびオーディオデバイス》をクリック した後に表示されます。

3. 《オーディオ》タブをクリックし、《音の再生》 および《録音》の《規定のデバイス》をクリッ クし、《TASCAM US-200》を選択します。

### Windows Vista および Windows 7

- 1. 全てのアプリケーションを終了し、《スタート メニュー》より、《コントロールパネル》を開 きます。
- 2.《サウンド》を開きます。

### **メ モ**

上記項目が見あたらない場合は、《ハードウェ アとサウンド》をクリックした後に表示されま す。

3.《再生》タブをクリックし、《スピーカー US-200》を右クリックし、《規定のデバイスとして 設定》をクリックします。

### Mac OS X

- 1. 全てのアプリケーションを終了し、《アップル メニュー》より《システム環境設定...》画面を 開きます。
- 2.《サウンド》を開きます。
- **3.《出力》タブから《US-200 output》を選択** します。

設定が完了しましたら、パソコンを再起動し、再生 音をご確認ください。また、お使いのアプリケーシ ョンによっては、上記とは別にデバイス設定を行う 必要があるものがございます。特にDAWは、上記 OSの設定とは別のオーディオエンジンで動作して いますので、本機のドライバーをインストール後、 まずはDAWのドライバー設定をご確認ください。 お使いのアプリケーションの詳しい設定方法につ いては、各マニュアルをご参照ください。また、 バンドルソフトのCubase LE 5については、付属 のCubase LE 5 DVD-ROMに収録されている取 扱説明書をご参照ください。

### **● 音切れやノイズが発生する。**

↓

パソコンの負荷が原因で音切れやノイズが発生し ます。

パソコンの負荷を軽減させる方法を下記にご紹介 いたします。

1) 無線LANやアンチウイルスソフトなどの常駐 ソフトがバックグラウンドで動作している場合 は、定期的な負荷がかかり、音切れやノイズの 原因となります。 無線LANの通信を停止、アンチウイルスソフト

などの常駐ソフトを停止してご使用ください。

2) お使いのオーディオアプリケーション、あるい は本機のコントロールパネルにてバッファーサ イズ(レイテンシー)の設定を大きくすること をお試しください。

#### **メ モ**

オーディオアプリケーション側でパソコンへの 負荷を減らす方法を、オーディオアプリケーシ ョンのメーカー様にお問い合せください。

3) パソコンをオーディオ処理に適した設定に変更 してください。

Windows XP

- 1.《マイ コンピュータ》を右クリックし、《プ ロパティ》を選択します。
- 2.《詳細設定》タブをクリックします。
- 3.《パフォーマンス》枠の《設定》をクリック します。
- 4.《パフォーマンスオプション》画面で、《パ フォーマンスを優先する》を選択します。

Windows Vista

- a)《Aero》(エアロ)を《OFF》に設定
- 1. デスクトップを右クリックし、《個人設定》 を選択します。
- 2.《ウィンドウの色とデザイン》をクリックし、 ウィンドウ下の《詳細な色のオプションを 設定するにはクラシックスタイルの [デザイ ン] プロパティーを開きます》をクリックし ます。
- 3.《配色》に《Windows Vista ベーシック》 など《Windows Aero》以外の項目を選択 します。
- b)パフォーマンス設定
- 1.《コンピュータ》を右クリックし、《プロパ ティ》を選択します。
- 2.《システムの詳細設定》をクリックします。
- 3.《詳細設定》タブをクリックします。
- 4.《パフォーマンス》枠の《設定》をクリック します。
- 5.《パフォーマンスオプション》画面の《視覚 効果》タブで、《パフォーマンスを優先する》 を選択します。

Windows **7** 

- a)《Aero》(エアロ) を《OFF》に設定
- 1. デスクトップを右クリックし、《個人設定》 を選択します。
- 2. テーマを《ベーシックテーマとハイコント ラストテーマ》の中から選択します。
- b) パフォーマンス設定
- 1.《コンピュータ》を右クリックし、《プロパ ティ》を選択します。
- 2.《システムの詳細設定》をクリックします。
- 3.《詳細設定》タブをクリックします。
- 4.《パフォーマンス》枠の《設定》をクリック します。
- 5.《パフォーマンスオプション》画面の《視覚 効果》タブで、《パフォーマンスを優先する》 を選択します。

# 第 8 章 トラブルシューティング

Mac OS X

- 1.《アップルメニュー》より《システム環境設 定...》画面を開き、《省エネルギー》を選択 します。
- 2.《スリープ》タブをクリックします。
- 3. 《パソコンがスリープするまでの静止してい る時間》を《しない》に設定します。
- 4.《ディスプレーがスリープするまでのパソコ ンが静止している時間》を《しない》に設 定します。

5.《オプション》タブをクリックします。《プロセ ッサのパフォーマンス》を《最高》に設定します。

#### **メ モ**

Mac OS Xのバージョン、またはMacintosh コンピュータによっては、この設定が無い場合 があります。

### ● Cubase LE 5のお問い合わせについて

↓

Cubase LE 5につきましては、Steinberg社より 供給された製品のため、弊社ではサポート対象外 となります。

ご使用方法につきましては、Cubase LE 5のヘル プメニューをご参照いただきますようお願い致し ます。

# 第9章 仕様

# 定格

### サンプリング周波数

44.1/48/88.2/96kHz

### 量子化ビット数

 $24$  $FwK$ 

# アナログオーディオ入出力定格

### アナログオーディオ入力定格

# マイク入力(MIC IN 1-2)

バランス

コネクター:XLR-3-31

(1:GND、2:HOT、3:COLD) 入力インピーダンス:2.2kΩ 規定入力レベル: - 14dBu (0.15Vrms) 最小入力レベル: -57dBu (0.001Vrms) 最大入力レベル: +2dBu (0.98Vrms)

### ライン入力(LINE IN 1-2)

### バランス

コネクター:6.3mm(1/4")TRS標準ジャック (Tip:HOT、Ring:COLD、Sleeve:GND) 入力インピーダンス:15kΩ 規定入力レベル: +4dBu (1.23Vrms) 最小入力レベル:−39dBu(0.008Vrms) 最大入力レベル:+20dBu(7.75Vrms)

### インストゥルメント入力(INST IN 1) アンバランス

コネクター:6.3mm(1/4")TS標準ジャック (Tip: HOT、Sleeve:GND) 入力インピーダンス:1MΩ 規定入力レベル:-13dBV (0.22Vrms) 最小入力レベル:-56dBV (0.001Vrms) 最大入力レベル: +3dBV (1.41Vrms)

### アナログオーディオ出力定格

ライン出力(LINE OUT 1-4) アンバランス

コネクター:RCAピンジャック 出力インピーダンス:200Ω 規定出力レベル:-10dBV (0.316Vrms) 最大出力レベル: +6dBV (2Vrms)

### ヘッドホン出力(PHONES)

コネクター: 6.3mm(1/4")ステレオ標準ジャック 最大出力:18mW + 18mW(1kHz、0.1%、32Ω)

# コントロール入出力定格

### MIDI入力(MIDI IN)

コネクター:DIN 5ピン フォーマット:標準MIDIフォーマット

### MIDI出力(MIDI OUT)

コネクター:DIN 5ピン フォーマット:標準MIDIフォーマット

### USB(USB)

コネクター:USB Bタイプ 4ピン フォーマット:USB 2.0 HIGH SPEED (480MHz)

# 第9章 什様

# オーディオ特性

#### 周波数特性

20Hz-20kHz +0.5/−1.0dB (44.1/48kHz、JEITA) 20Hz-40kHz +0.5/−1.5dB (88.2/96kHz、JEITA)

### S/N比

98dB以上 (LINE IN-LINE OUT、ゲインつまみ min時、 44.1kHz時、JEITA)

### 総合ひずみ率

0.0045%以下 (LINE IN-LINE OUT、ゲインつまみ min時、JEITA)

# 動作条件

最新の対応OS状況については、TASCAMのウェブ サイト(http://tascam.jp/)にて、ご確認ください。

### **Windows**

### 対応OS

Windows XP 32ビット SP3以上 Windows XP 64ビット SP2以上 Windows Vista 32ビット SP2以上 Windows Vista 64ビット SP2以上 Windows 7 32ビット Windows 7 64ビット

### 対応パソコン

USB 2.0ポートを装備したWindows対応パソコン

### CPU /クロック

Pentium4 1GHz以上 AMD Athlon 1GHz以上 (または同等のプロセッサー)

### メモリー

1GB以上

対応プロトコル ASIO 2、WDM(MME)

### Mac OS X

### 対応OS

Mac OS X 10.5.8以上 Mac OS X 10.6.3以上

対応パソコン

USB端子を標準で装備している Apple Macintoshシリーズ

### CPU /クロック

Intelプロセッサー、またはPPC G4 1GHz以上

メモリー

1GB以上

対応プロトコル CoreAudio、CoreMIDI

### 一般

### 電源

パソコンよりUSB経由に供給 (5V、最大電流500mA)

### 消費電力

2.0W

### 外形寸法

172 x 41 x 151mm (幅x高さx奥行き、突起含まず) 172 x 44 x 164.3mm (幅x高さx奥行き、最大寸法)

### 質量

480g

#### 動作温度

5 ~ 35℃

### バンドルソフトウェア

Cubase LE 5(Windows、Mac OS X用)

*30 TASCAM US-200*

# 寸法図

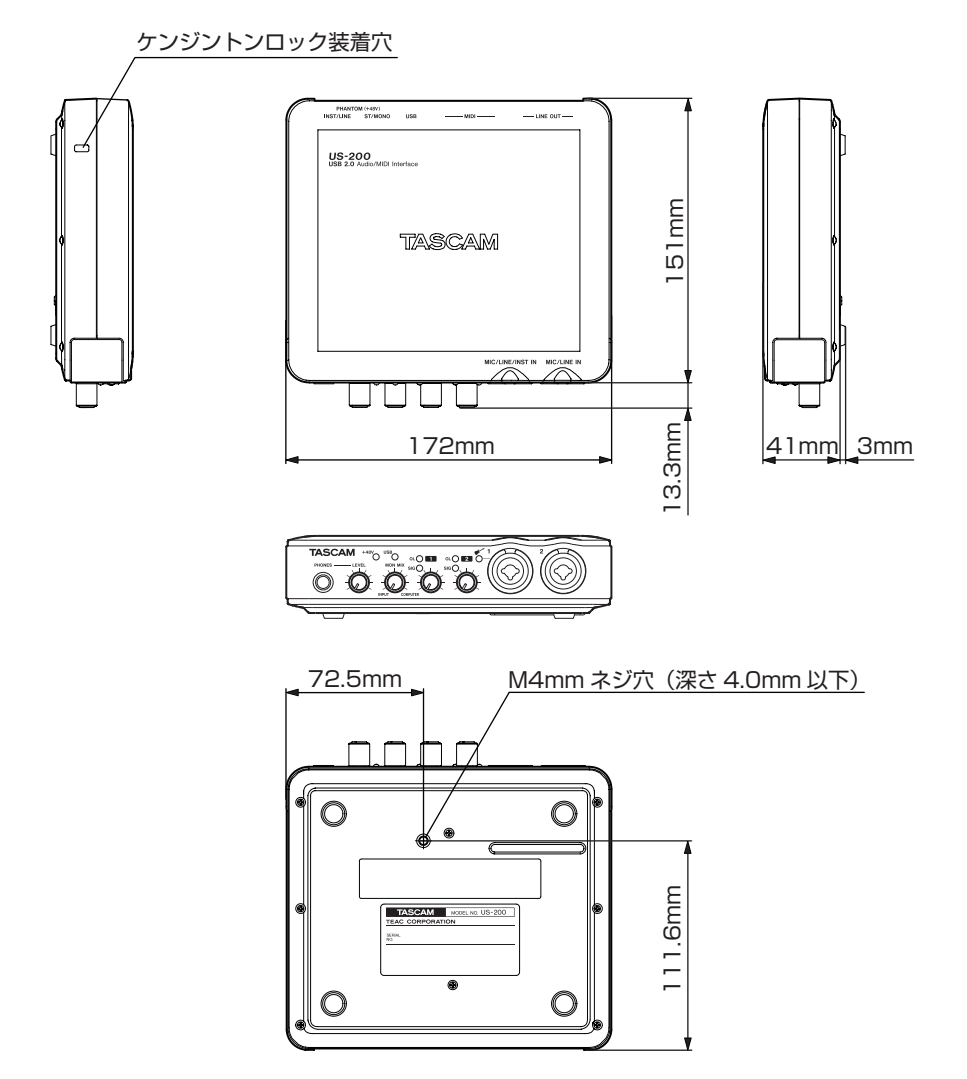

- \* 取扱説明書のイラストが一部製品と異なる場合があります。
- \* 製品の改善により、仕様および外観が予告なく変更することがあります。

# この製品の取り扱いなどに関するお問い合わせは

タスカム カスタマーサポートまでご連絡ください。お問い合わせ受付時間は、土・日・祝日・弊社休業 日を除く10:00∼12:00 / 13:00∼17:00です。

タスカム カスタマーサポート 〒 206-8530 東京都多摩市落合 1-47

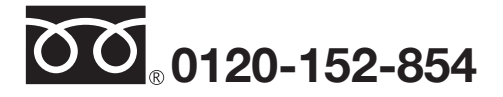

携帯電話・PHS・IP電話などからはフリーダイヤルをご利用いただけませんので、通常の電話番号(下記) にお掛けください。

### 電話:042-356-9137 / FAX:042-356-9185

## 故障・修理や保守についてのお問い合わせは

修理センターまでご連絡ください。 お問い合わせ受付時間は、土・日・祝日・弊社休業日を除く9:30〜17:00です。

ティアック修理センター 〒 358-0026 埼玉県入間市小谷田 858

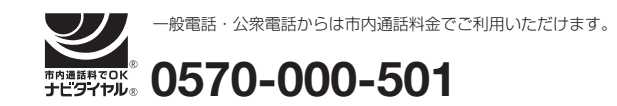

ナビダイヤルは全国どこからお掛けになっても市内通話料金でご利用いただけます。 PHS·IP電話などからはナビダイヤルをご利用いただけませんので、通常の電話番号(下記)にお掛け ください。

新電電各社をご利用の場合は、「0570」がナビダイヤルとして正しく認識されず、「現在、この電話番号 は使われておりません」などのメッセージが流れることがあります。

このような場合は、ご契約の新電電各社へお問い合わせいただくか、通常の電話番号(下記)にお掛けく ださい。

### 電話:04-2901-1033 / FAX:04-2901-1036

■ 住所や電話番号は, 予告なく変更する場合があります。 あらかじめご了承ください。

# ティアック株式会社

〒 206-8530 東京都多摩市落合 1-47 http://tascam.jp/